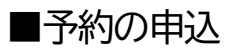

**1 ) メニュー選択**

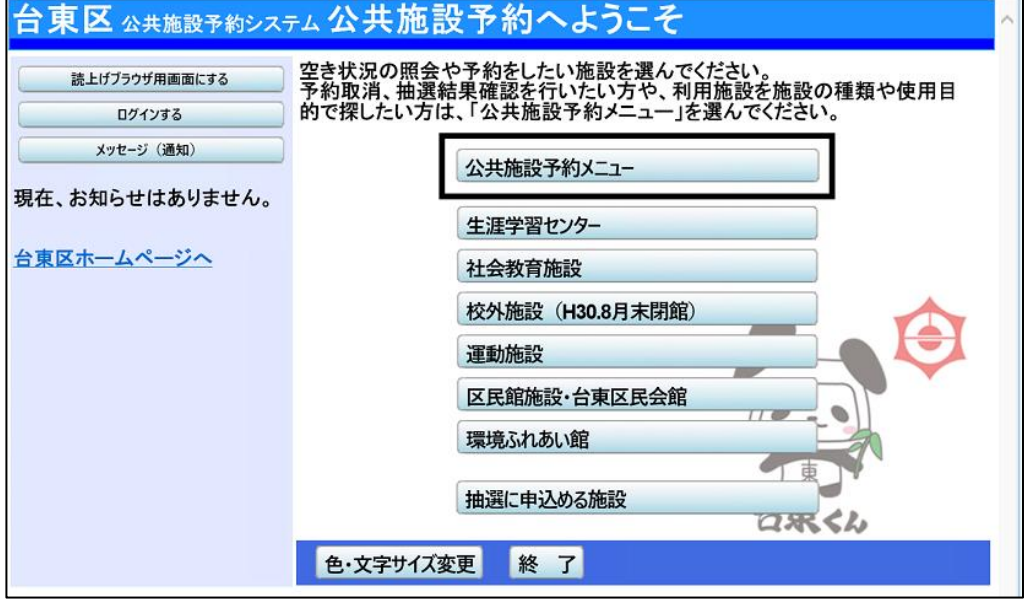

「公共施設予約メニュー」を選択してください。

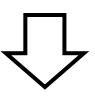

# **2 ) 空き照会・予約の申込**

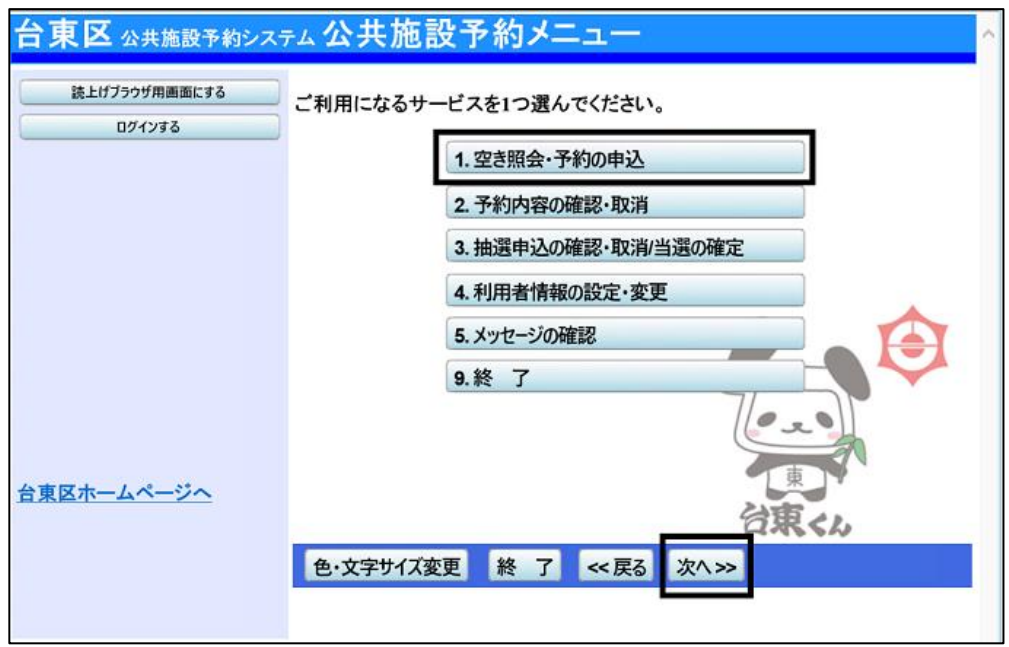

「1.空き照会・予約の申込」を選択し、「次へ」ボタンを押してください。

## **3 ) 施設検索**

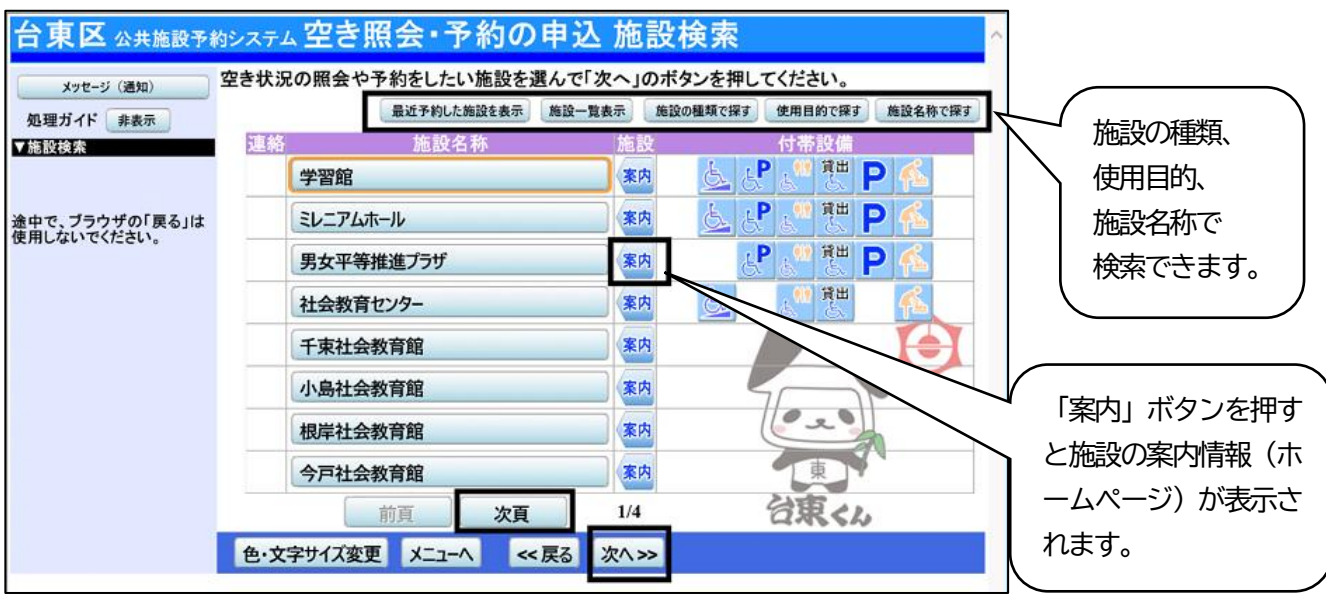

施設を検索します。

利用したい施設を選択し、**「次へ」ボタンを押してください。**

※複数の施設を選択することもできます。

**4 ) 日時選択**

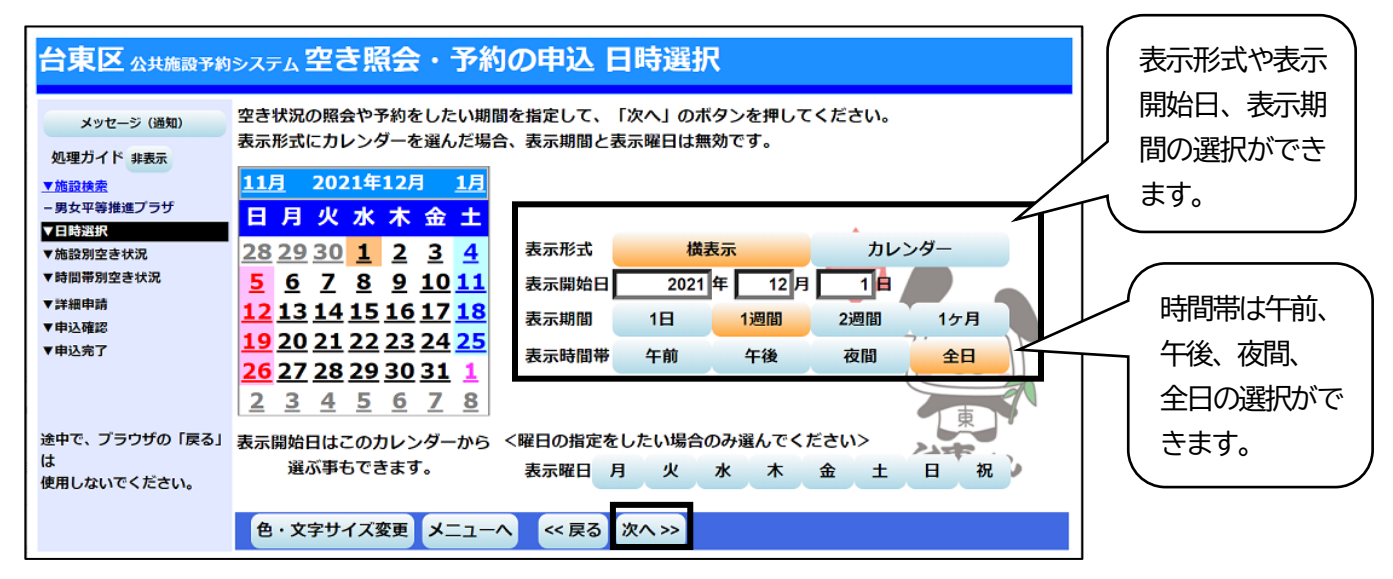

空き状況の照会や予約をしたい日・期間を指定して**「次へ」ボタンを押してください。**

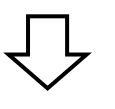

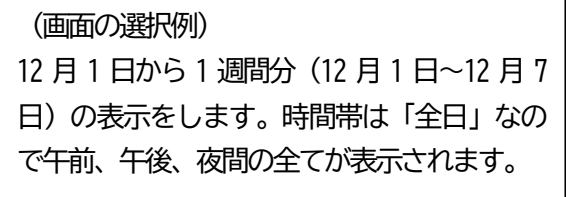

# **5 ) 施設別空き状況**

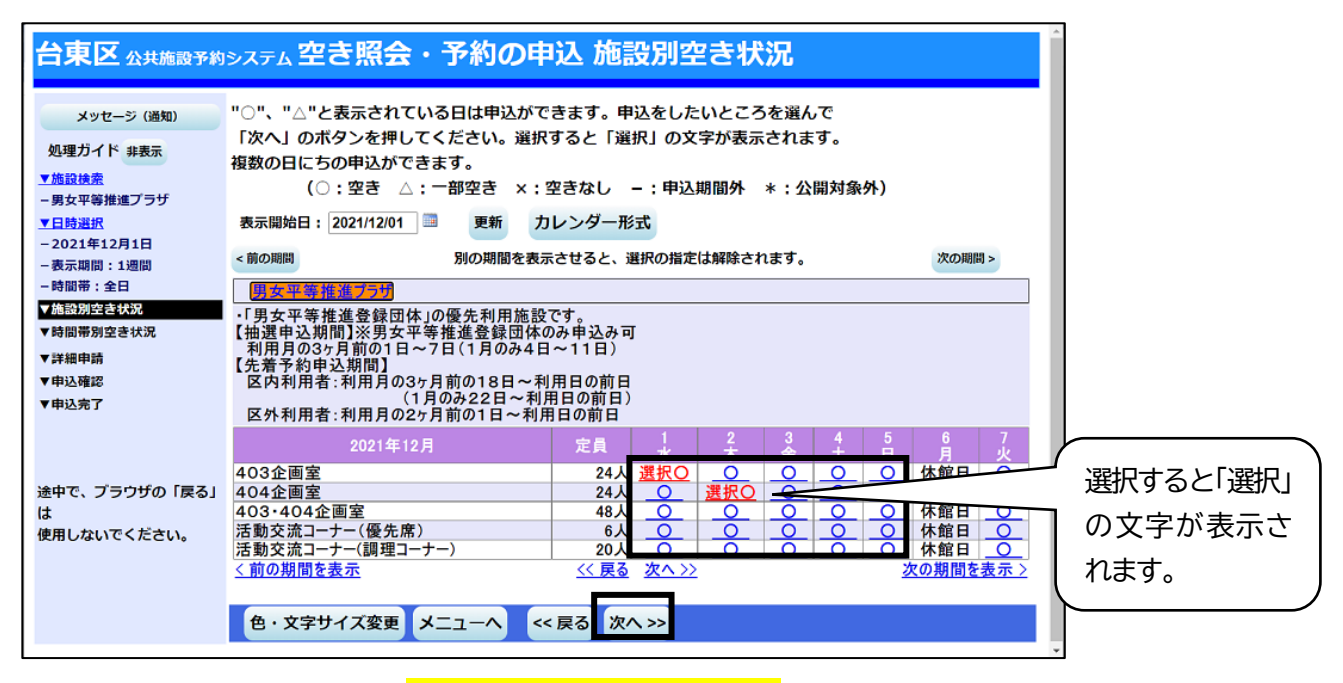

## 利用したい室場の日付を選択し、**「次へ」ボタンを押してください。** ※複数の日付や室場を選択することもできます。

空きがある日には**「○」**、一部空きがある日には **「△」**、空きがない日には**「×」**、申込期間外の日 には**「-」**が表示されます。

## **6 ) 時間帯別空き状況**

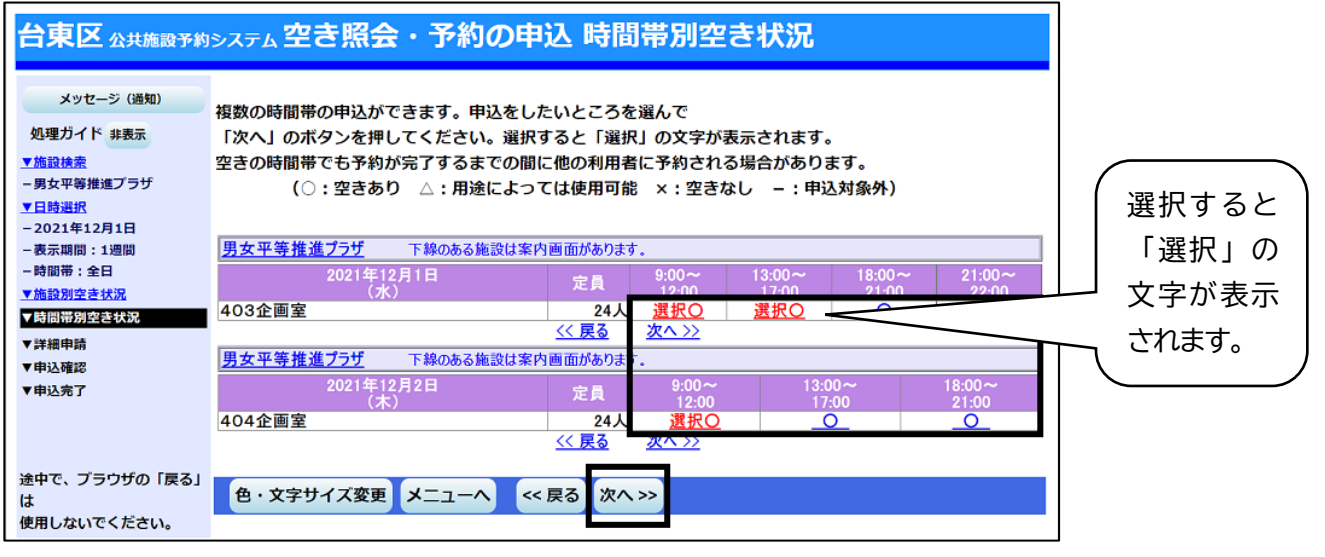

利用したい時間帯を選択し、**「次へ」ボタンを押してください。** ※複数の時間を選択することもできます。 ※延長コマのみ選択している場合はエラーとなります。

申込が可能な場合は「○」、一部申込が可能な場 合は「△」、申込が不可能の場合は「×」が表示 されます。 ※「△」の場合は各施設へお問い合わせくださ

い。

# **7 ) ログイン**

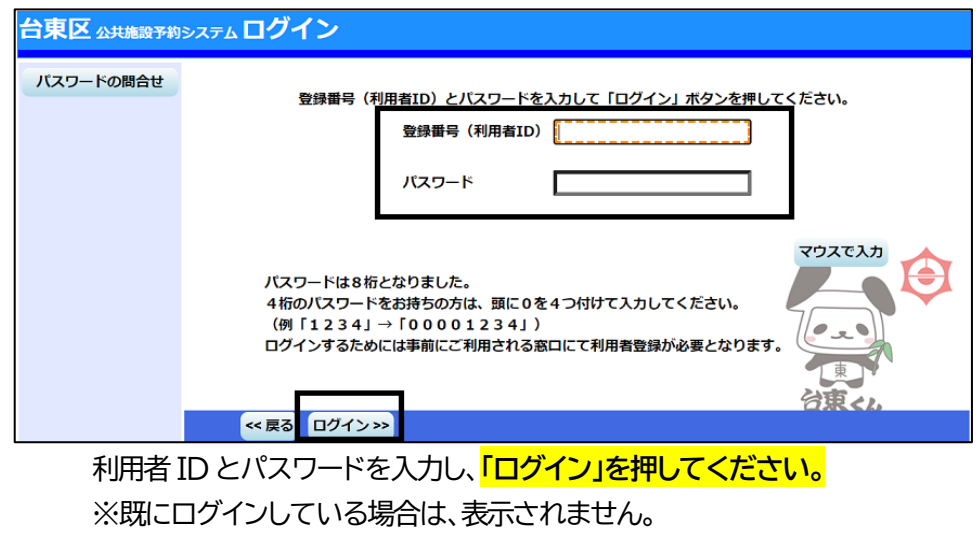

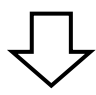

## **8 ) 予約申込 詳細申請**

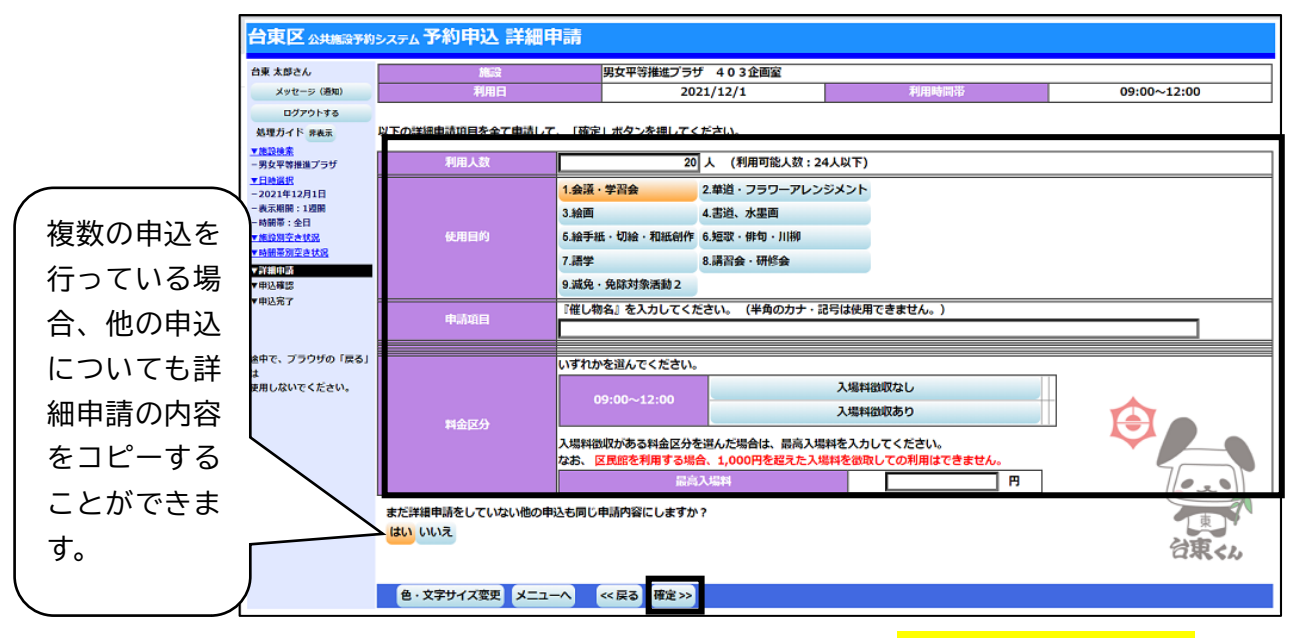

申込に必要な項目(利用人数、使用目的など)を入力し、**「確定」を押してください。** ※施設によって、申込に必要な内容は異なります。 ※申込毎に設定する必要があります。

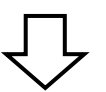

# **9 ) 予約申込 内容確認**

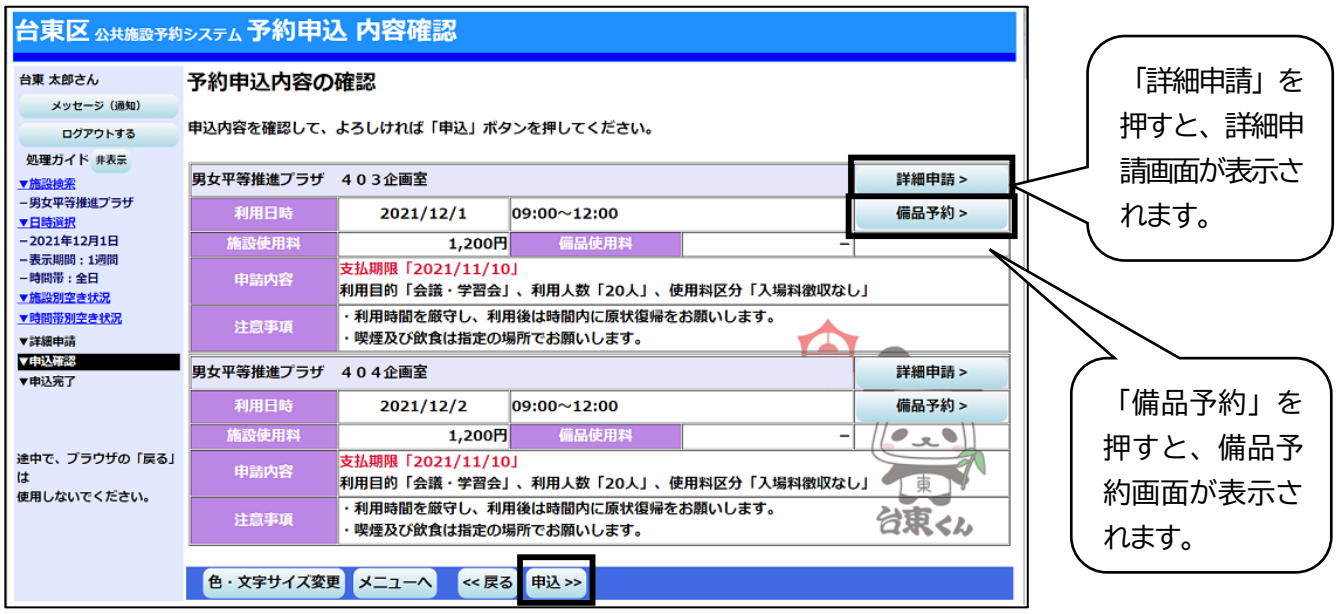

予約申込内容を確認し、申請内容に変更が必要な場合は、「詳細申請」を押してください。

施設によっては備品の予約をすることができます。

備品を予約する場合は「備品予約」を押してください。

全ての予約申込の詳細申請・備品予約が終わりましたら、「<mark>申込」を押してください。</mark>

# **10 ) 備品(付帯品)予約 ・確認**

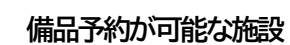

予約申込の際、備品(付帯品)の予約が可能な施設は次のとおりです。

## **※音声応答では備品の予約はできません。**

学習館、男女平等推進プラザ、社会教育センター、千束社会教育館、根岸社会教育館、今戸社会教育館、 台東リバーサイドSC体育館、台東リバーサイドSC野球場、台東一丁目区民館、 東上野区民館、上野区民館、入谷区民館、金杉区民館、金杉区民館下谷分館、谷中区民館、浅草橋区民館、 寿区民館、雷門区民館、馬道区民館、清川区民館、環境ふれあい館ひまわり、台東区民会館

#### 備品予約が可能な施設は、次のような画面が表示されます。

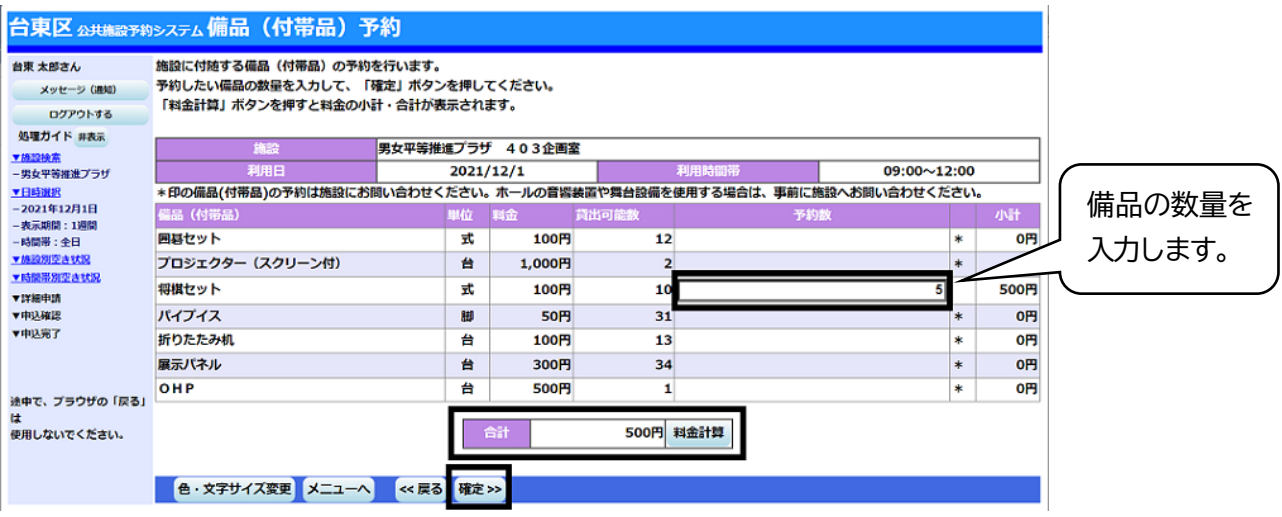

#### 利用したい備品の数を入力し、**「確定」を押してください。**

料金の表示がされている場合は、「予約数」を変更した後に、「料金計算」を押すと、

料金を確認することができます。

※備品予約申込時に室場毎の予約上限を超えている場合はエラーとなります。

## **11 ) 予約申込 完了**

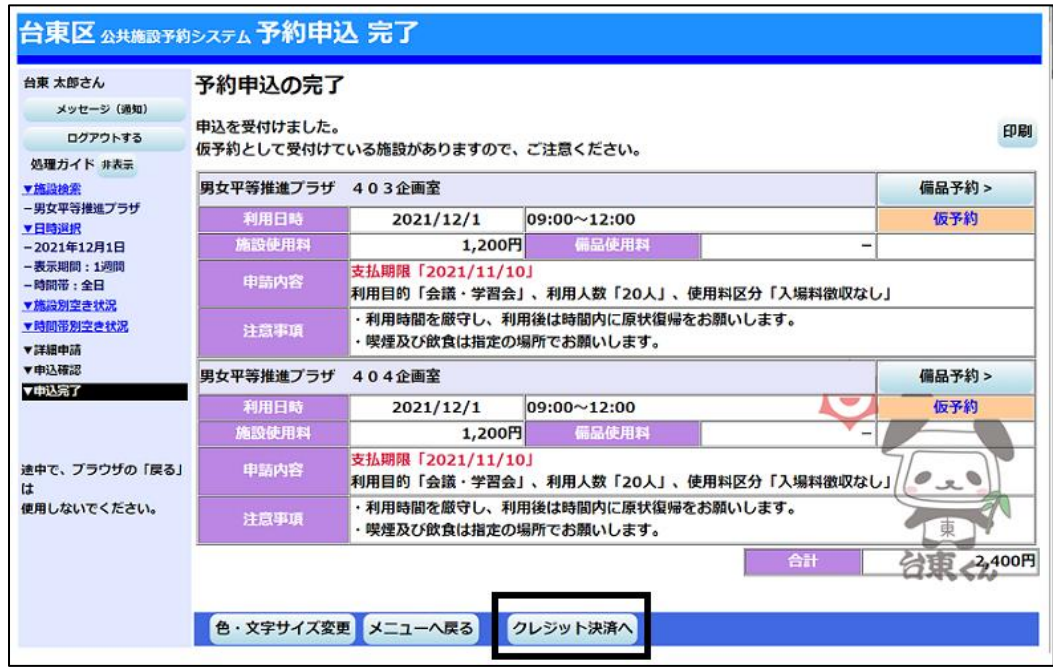

申込が完了しました。

クレジット決済を行う場合は「クレジット決済へ」を押してください。 予約申込後も、「備品予約」ボタンから備品の確認や予約をすることができます。 既に備品を予約している場合は、予約する備品の変更が可能です。